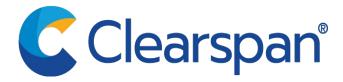

## Clearspan PING Microsoft Outlook Calendar Add-in Installation and Configuration

Version 1

## **Installing Clearspan PING Outlook Add-in**

Complete the following steps to install the Clearspan Outlook Calendar Add-In:

**STEP 1:** Open the Microsoft Outlook application and within the Email view select the 'Home' tab

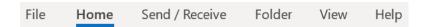

**STEP 2:** Select the 'Add-ins' button located on the 'Home' tab

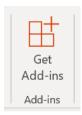

**STEP 3:** From the 'Add-ins' screen that is presented – select the 'My add-ins' option from the left- hand menu.

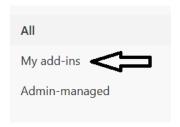

**STEP 4:** Scroll to the bottom of the icons listed in the 'My add-ins' screen and you will be presented with the following option.

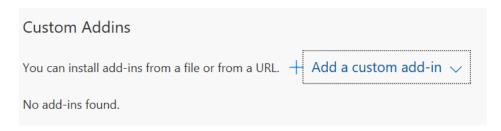

STEP 5: Select 'Add from URL'

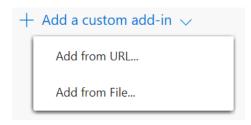

**STEP 6:** Copy and paste the following URL into the "Add private add-in from a URL"

https://calendar-addon.clearspanuc.com/manifest.xml

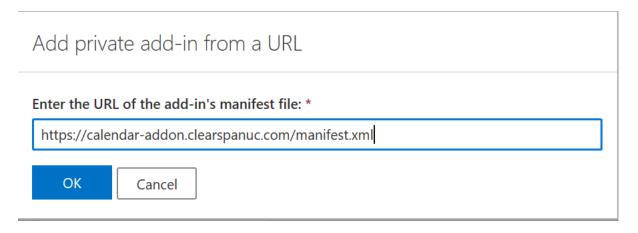

STEP 6: click 'OK'.

**STEP 7:** Select 'Install' button and then close the 'Add-ins' window to return to Outlook.

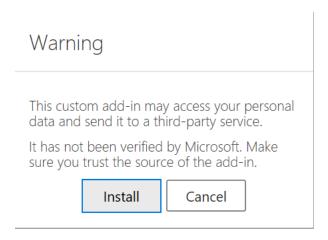

## **Configure Clearspan PING Outlook Add-in**

The Clearspan PING Outlook Clearspan Outlook 'Add-in' should now appear as an option when you create a calendar event or email:

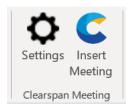

**STEP 1:** Select 'Settings' to configure your Personal Conference Room Settings.

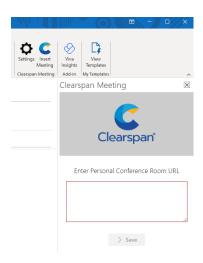

**STEP 2:** Go to your Clearspan PING Personal Conference Room

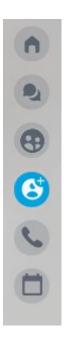

STEP 3: Copy your Clearspan PING Personal Conference Room URL

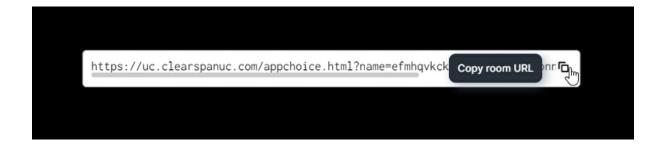

<u>STEP 4:</u> Paste\_your Clearspan PING Personal Conference Room URL into your Clearspan PING Microsoft Outlook Add In under "Enter Personal Conference Room URL"

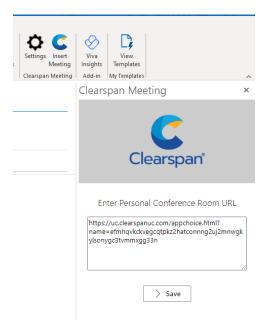

**STEP 5**: Click Save

**STEP 6 :** Close the Settings screen using the 'X' in the top right hand corner of the panel. A message will appear confirming the Save.

- The Add-in is now ready for use.
- When creating a meeting invite, selecting 'Insert Meeting' will now automatically add a simple link for users to join the meeting.

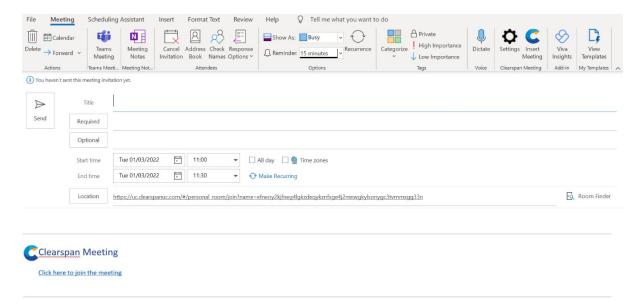